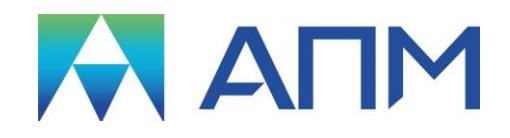

# **«APM FGA»**

**Fluid and Gas Analysis Анализ течений жидкостей и газов**

**РУКОВОДСТВО ПОЛЬЗОВАТЕЛЯ**

# *APM FGA*

## **Система анализа течений жидкостей и газов**

Руководство Пользователя Версия V16

Научно-технический центр «Автоматизированное Проектирование Машин» 141070, Россия, Московская область, г. Королёв, Октябрьский бульвар 14, оф. 6 тел./факс: +7 (498) 600-25-10, +7 (495) 514-84-19. Наш адрес в Интернете: [http://www.apm.ru,](http://www.apm.ru/) e-mail: [com@apm.ru](mailto:com@apm.ru)

Авторские права © 1989 – 2018 Научно-технический центр «Автоматизированное проектирование машин». Все права защищены. Все программные продукты НТЦ «АПМ» являются зарегистрированными торговыми марками центра. Названия и марки, упомянутые в данном руководстве, являются зарегистрированными торговыми марками их законных владельцев.

## Содержание

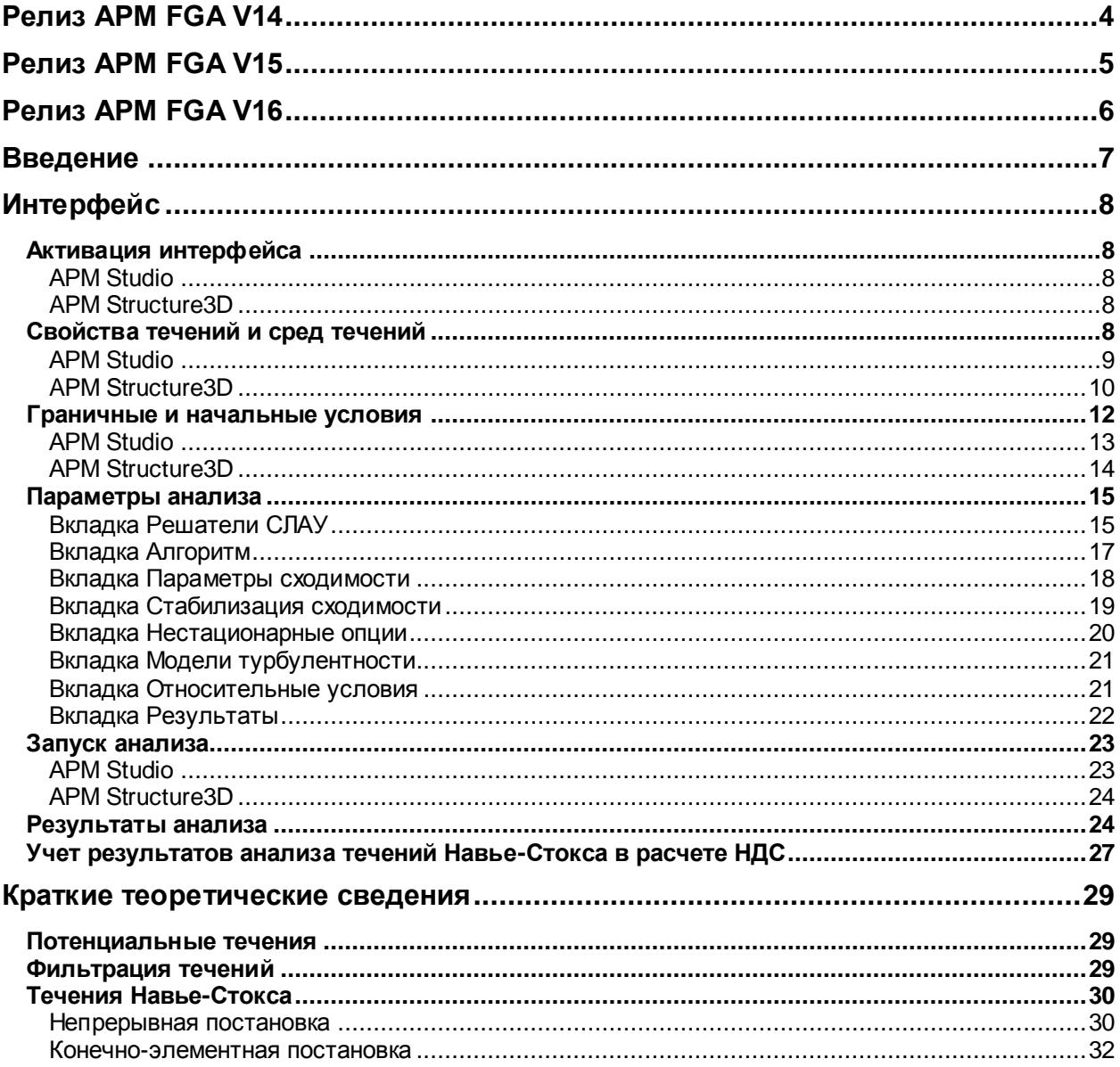

## <span id="page-3-0"></span>**Релиз APM FGA V14**

1. Реализован анализ потенциальных течений, который позволяет рассчитывать поля скоростей и давлений идеальных течений (несжимаемых, изотермических, невязких).

2. Реализован анализ фильтрации течений в стационарной и нестационарной постановках для расчета полей давлений и скоростей течений через ортотропную пористую среду.

3. Реализован анализ течений Навье-Стокса для расчета полей давлений и скоростей вязких течений. Реализован в стационарной, несжимаемой, изотермической постановке с возможностью учета турбулизации потока в соответствии с алгебраической моделью турбулентности, основанной на гипотезе пути смешения Прандтля.

## <span id="page-4-0"></span>**Релиз APM FGA V15**

1. Реализованы термические течения, включая следующие процессы теплообмена:

- теплопроводность,

- конвективный теплообмен: адвективный перенос, вынужденная и свободная конвекция,

- теплообмен излучением,

- теплообмен смешанного типа.

2. Реализован алгоритм для моделирования процессов сопряженного теплообмена, основанный на взаимодействии полей температур на границах раздела агрегатных состояний жидкость/газ - твердое тело.

3. Реализован пользовательский интерфейс APM FGA на базе APM Structure3D.

## <span id="page-5-0"></span>**Релиз APM FGA V16**

1. Реализовано граничное условие "Расход", которое представлено в вариантах "объемного расхода" или "массового расхода" и может быть задано на поверхности в виде удельных или суммарных величин.

2. Реализован функционал "Подвижная стенка" в граничном условии "Скорость".

- 3. Добавлена возможность задания "нормальных/относительных условий".
- 4. Реализована возможность отрисовки векторных карт на узлах модели.
- 5. Ускорена процедура генерации граничных условий в APM Studio.

6. Реализован функционал для работы с результатами, в том числе и в процессе расчета; в частности, реализована возможность учета ранее полученных результатов в качестве исходных для вновь проводимого анализа течений Навье-Стокса.

7. Реализован расчет напряженно-деформированного состояния для твердых тел с использованием ранее полученных результатов анализа течений Навье-Стокса (полей давлений и/или температур) в качестве нагрузок.

## <span id="page-6-0"></span>**Введение**

Средства анализа течений жидкостей и газов, реализованные в APM FGA, могут использоваться для моделирования процессов различных течений.

Доступны три типа анализа:

- анализ потенциальных течений; используется для расчета полей скоростей и давлений идеальных течений;
- анализ фильтрации течений; используется для расчета полей давлений и скоростей течений через ортотропную пористую среду; реализован в стационарной и нестационарной постановках;
- анализ течений Навье-Стокса; используется для расчета полей давлений и скоростей течений в ламинарной и турбулентной постановках.

Используемая в APM FGA конечно-элементная формулировка для каждого из типов анализа основана на базовых законах сохранения. Поддерживаемые типы конечных элементов - solid элементы первого порядка:

- 4-х узловой тетраэдр,
- 5-и узловая пирамида,
- 6-и узловая призма,
- 8-и узловой гексаэдр.

Результатами каждого из типов анализа являются:

- поля давлений (контурные карты),
- поля скоростей (контурные и векторные карты).

## <span id="page-7-1"></span><span id="page-7-0"></span>**Активация интерфейса**

#### <span id="page-7-2"></span>**АPM Studio**

Для активации элементов интерфейса системы анализа течений жидкостей и газов APM FGA, построенной на базе APM Studio, нужно вызвать диалоговое окно с помощью меню *Инструменты / Свойства приложения...* и на вкладке *Виды КЭ-анализа* установить опцию *Анализ течений жидкостей и газов (FGA)*. При активации станут доступными меню *FGA* и панель инструментов *FGA ГУ/НУ*.

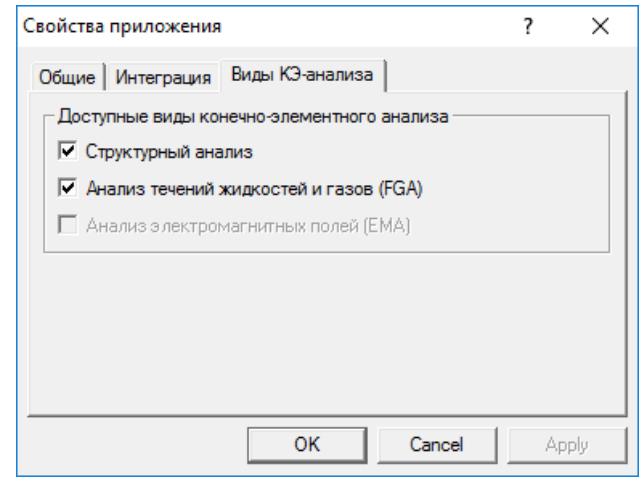

Рисунок 1 - Диалоговое окно *Свойства приложения* (вкладка *Виды КЭ-анализа*)

#### <span id="page-7-3"></span>**APM Structure3D**

Все команды пользовательского интерфейса APM FGA, необходимые для задания свойств материалов, начальных и граничных условий, запуска анализа, находятся в дереве программы. Дерево программы по умолчанию не активно. Для его активации необходимо запустить две панели инструментов *Объекты* и *Свойства*.

### <span id="page-7-4"></span>**Свойства течений и сред течений**

Для анализа течений необходимо задать соответствующий набор свойств течений и сред течений в зависимости от типа проводимого анализа.

Свойствами течений для различных анализов могут являться: плотность, вязкость, теплопроводность, удельная теплоемкость, проницаемость среды, модуль упругости среды.

Свойства течений и сред течений могут быть заданы в виде *постоянного значения*, *графика*, *таблицы* или *функции* переменных в зависимости от типа постановки задачи.

Таблица 1 - Свойства течений

| свойство                        | единица              | способ                             | доступные независимые                                                                                   |  |
|---------------------------------|----------------------|------------------------------------|----------------------------------------------------------------------------------------------------|--|
|                                 | измерения            | задания                            | переменные - аргументы                                                                                  |  |
| Плотность<br>(DENS)             | $K\Gamma/M^2$        |                                    | координаты x, y, z,<br>статическое давление (PRES),<br>полное давление (TOTPRES),<br>температура (ТЕМР) |  |
| Вязкость<br>(VISC)              | $\Pi$ a*c            | постоянное<br>значение,<br>график, | координаты x, y, z,<br>статическое давление (PRES),<br>полное давление (TOTPRES),<br>температура (ТЕМР) |  |
| Удельная теплоемкость<br>(SPHT) | $\frac{1}{K}$ (кг*К) | таблица,<br>функция                | координаты x, y, z,<br>температура (ТЕМР)                                                               |  |
| Теплопроводность<br>(COND)      | $Br/(M*K)$           |                                    | координаты x, y, z,<br>температура (ТЕМР)                                                               |  |
| Проницаемость среды             | M/C                  |                                    | координаты x, y, z                                                                                      |  |
| Модуль упругости среды          | $\Pi$ a              |                                    | координаты x, y, z                                                                                      |  |

#### <span id="page-8-0"></span>**АPM Studio**

Выбор свойств доступен из диалогового окна *Материал*, которое можно вызвать, нажав кнопку на панели инструментов *Управление*.

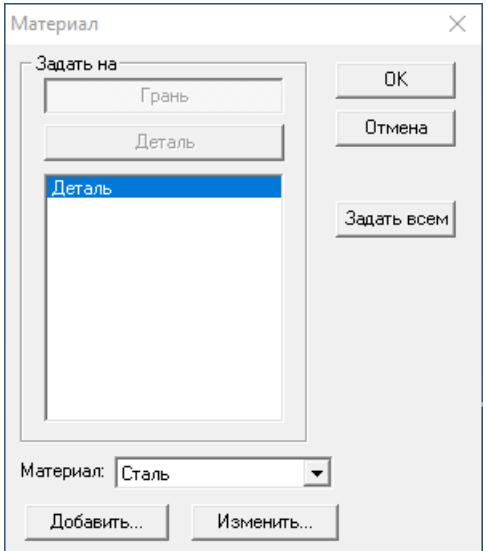

Рисунок 2 - Диалоговое окно *Материал*

В диалоговом окне *Материал* можно как создать новый материал (кнопка *Добавить…*), так и отредактировать существующий (кнопка *Изменить…*), любой из ранее созданных материалов можно выбрать из ниспадающего списка *Материал*, в котором представлены имена всех существующих в проекте материалов. После нажатия кнопки *Добавить…* или кнопки *Изменить…* откроется диалоговое окно *Параметры материала*, в котором по кнопке *Дополнительные свойства* появится диалог *Дополнительные свойства материала*.

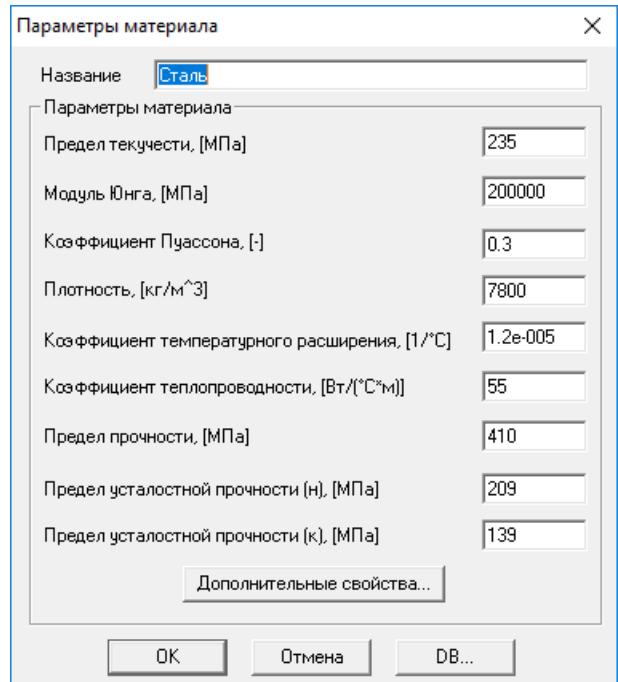

Рисунок 3 - Диалоговое окно *Параметры материала*

В появившемся диалоговом окне *Дополнительные свойства материала* свойства FGA становятся доступными для задания или редактирования с использованием *дерева* дополнительных свойств.

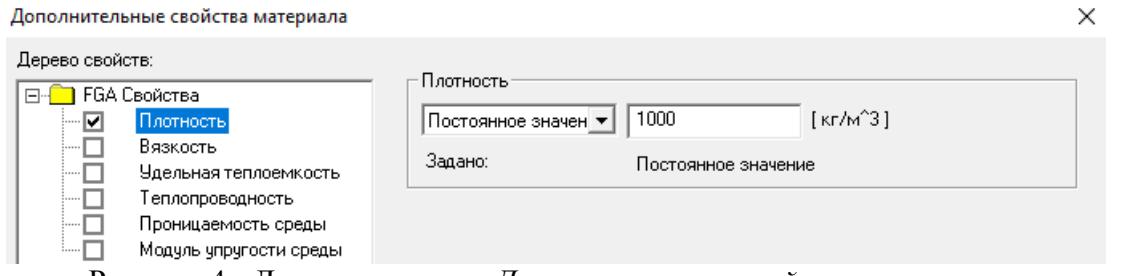

Рисунок 4 - Диалоговое окно *Дополнительные свойства материала*

Чтобы активировать свойства для задания нужно установить галочку соответствующего свойства.

#### <span id="page-9-0"></span>**APM Structure3D**

Выбор данных свойств доступен:

- из диалогового окна *Свойства/ Материалы...;*

- в дереве *Объекты* выбрать пункт *Материалы*, выбрать необходимый материал и нажать в контекстном меню кнопку *Изменить* или вызвав контекстное меню в пункте *Материалы* выбрать кнопку *Добавить*.

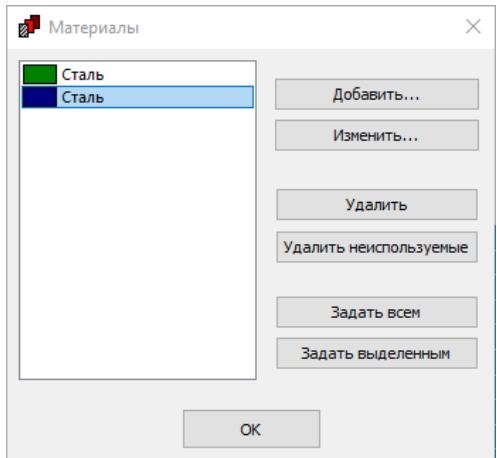

Рисунок 5 - Диалоговое окно *Материал*

В диалоговом окне *Материал* можно как создать новый материал (кнопка *Добавить…*), так и отредактировать существующий (кнопка *Изменить…*), любой из ранее созданных материалов можно выбрать из списка в диалоговом окне *Материал*, в котором представлены имена всех существующих в проекте материалов. После нажатия кнопки *Добавить…* или кнопки *Изменить…* откроется диалоговое окно *Выбор свойств материала*, в котором находятся *Текущие* и *Доступные* свойства материала. Перенеся набор свойств *Течение* в *Текущие* свойства появится диалог *Дополнительные свойства материала*.

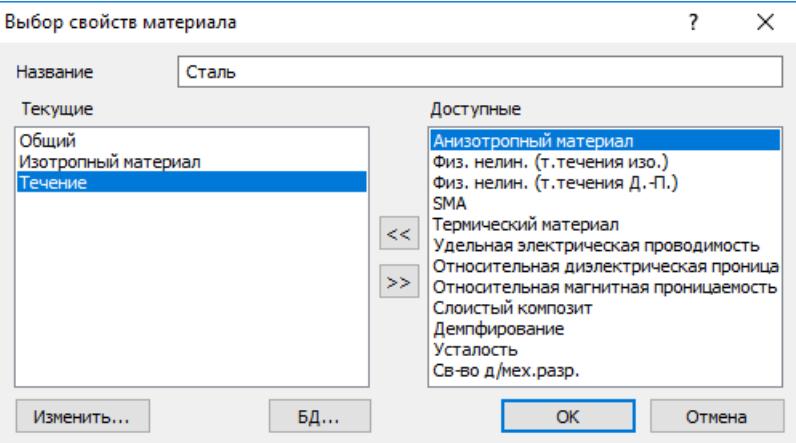

Рисунок 6 - Диалоговое окно *Выбор свойств Материала*

В появившемся диалоговом окне *Дополнительные свойства материала* задаются различные свойства течения. Свойства FGA становятся доступными для задания или редактирования с использованием *дерева* дополнительных свойств.

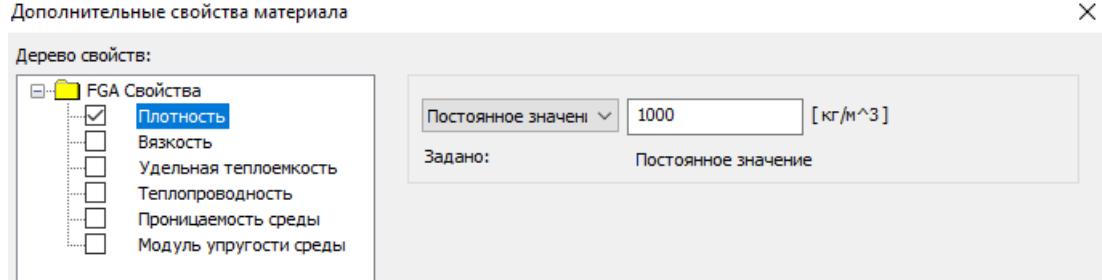

Рисунок 7 - Диалоговое окно *Дополнительные свойства материала*

Чтобы активировать свойства для задания нужно установить галочку соответствующего свойства.

Свойства FGA могут быть заданы в виде *постоянного значения*, *графика*, *таблицы* или *функции* переменных x, y, z, в зависимости от типа постановки задачи. Например, для нестационарного анализа фильтрации течений необходимо задание свойств: *плотность*, *проницаемость среды*, *модуль упругости среды*. Среда в общем случае представляется ортотропной, поэтому для моделирования течения в изотропной среде необходимо задать все три главных компоненты тензора проницаемости одинаковыми *постоянными значениями*.

## <span id="page-11-0"></span>**Граничные и начальные условия**

Граничными и начальными условиями для различных анализов течений являются:

- скорость (грани объемных элементов);
- давление (грани объемных элементов);
- расход (грани объемных элементов);
- ускорение (объемные элементы);
- потенциал скорости (грани объемных элементов);
- начальное давление (объемные элементы);
- температура (грани объемных элементов);
- тепловой поток (грани объемных элементов);
- тепловая конвекция (грани объемных элементов);
- тепловая радиация (грани объемных элементов).

Граничные и начальные условия FGA могут быть заданы в виде *постоянного значения*, *графика*, *таблицы* или *функции* переменных в зависимости от типа постановки задачи.

| $\Gamma$ y/Hy                  | единица   | $c\pi$ oco $\sigma$                         | доступные независимые  |
|--------------------------------|-----------|---------------------------------------------|------------------------|
|                                | измерения | задания                                     | переменные - аргументы |
| Скорость<br>(VELX, VELY, VELZ) | M/C       | постоянное                                  | координаты x, y, z     |
| Давление<br>(PRES)             | $\Pi$ a   | значение,<br>график,<br>таблица,<br>функция | координаты x, y, z     |
| Расход<br>(FR)                 |           |                                             | координаты x, y, z     |

Таблица 2 - ГУ/НУ течений

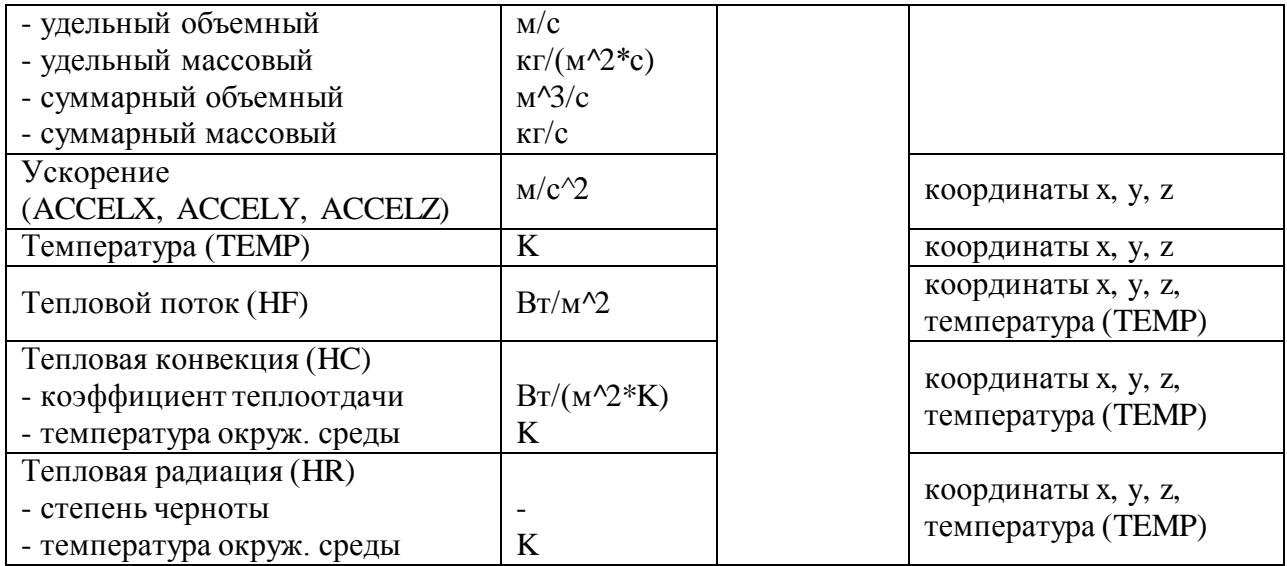

### <span id="page-12-0"></span>**АPM Studio**

Граничные и начальные условия доступны на панели инструментов *FGA ГУ/НУ*.

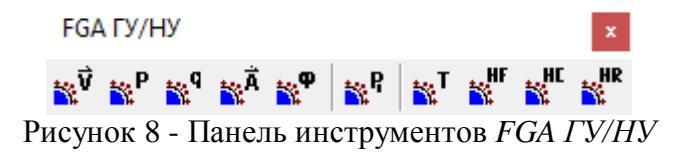

Рассмотрим задание ГУ на примере *скорости течения*.

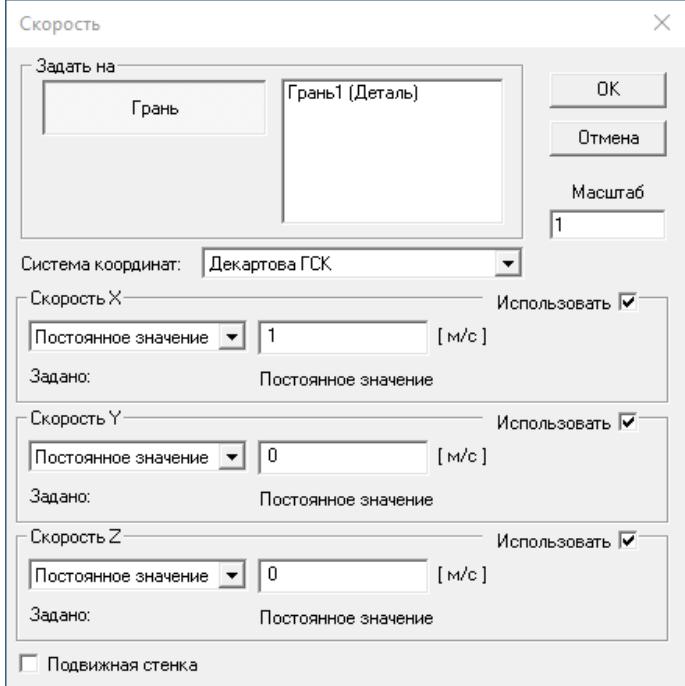

Рисунок 9 - Диалоговое окно *Скорость течения*

Тип граничного условия определяется автоматически в зависимости от заданных компонент вектора:

- если необходимо задать граничное условие в виде потока через поверхность модели (вход, выход), все компоненты вектора скорости течения должны быть заданы и хотя бы одна из них ненулевая.

- если необходимо задать граничное условие потока на стенке модели (слипание), все компоненты вектора скорости течения должны быть заданы нулевыми постоянными значениями.

- если необходимо задать граничное условие течения в виде условия симметрии, задаются одна или две компоненты нулевыми значениями, оставшиеся вычисляются в процессе анализа.

#### <span id="page-13-0"></span>**АPM Structure3D**

Граничные и начальные условия доступны в дереве программы (панель инструментов *Объекты/Нагрузки/FGA ГУ/НУ*).

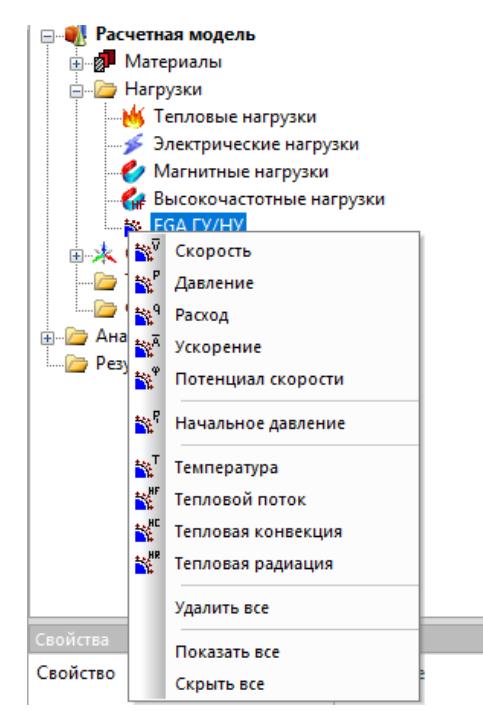

Рисунок 10 - Граничные и начальные условия

Рассмотрим задание ГУ на примере *скорости течения*.

Для определения поверхности, на которой будет задана скорость, необходимо выделить объемные элементы и соответствующие узлы объемных элементов, совокупно описывающие эту поверхность, и нажать *Применить*.

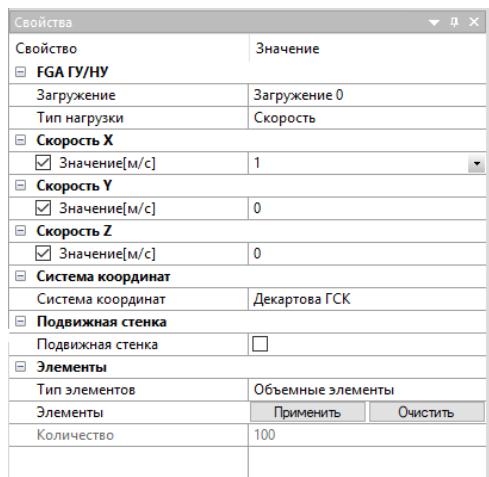

Рисунок 11 - *Скорость течения* в панели инструментов *Свойства*

## <span id="page-14-0"></span>**Параметры анализа**

Для задания параметров анализа необходимо:

- в APM Studio выбрать команду *FGA/Параметры расчета*...

- в APM Structure3D в дереве *Анализ/FGA* выбрать тип анализа и нажать кнопку *Редактировать* параметры анализа.

Диалоговое окно *Параметры анализа* содержит в себе 8 вкладок:

- *решатели СЛАУ*;
- *алгоритм*;
- *параметры сходимости*;
- *стабилизация сходимости*;
- *нестационарные опции*;
- *модели турбулентности*;
- *относительные условия*;

- *результаты*.

#### <span id="page-14-1"></span>**Вкладка Решатели СЛАУ**

Вкладка решатели СЛАУ содержит четыре основные группы СЛАУ:

- *параметры решения СЛАУ*;
- *параметры решения СЛАУ движения*;
- *параметры решения СЛАУ энергии*;
- *параметры решения СЛАУ турбулентности*.

Группа *Параметры решения СЛАУ* доступна всегда. В данной группе выбирается метод решения СЛАУ и необходимые настройки для выбранного метода.

#### Методы решения общего СЛАУ:

*Sparse\_CG\_DP* – итерационный метод решения СЛАУ – метод сопряженных градиентов с использованием диагонального предобуславливателя. Для данного метода

настраиваемыми параметрами являются *точность решения СЛАУ* и *максимальное количество итераций для решения СЛАУ*.

*Sparse\_BiCGs\_DP* – итерационный метод решения СЛАУ – стабилизированный метод бисопряженных градиентов с использованием диагонального предобуславливателя. Для данного метода настраиваемыми параметрами являются *точность решения СЛАУ* и *максимальное количество итераций для решения СЛАУ*.

*Sparse\_BiCGs\_ILUT* – итерационный метод решения СЛАУ – стабилизированный метод бисопряженных градиентов с использованием неполного LU разложения. Для данного метода настраиваемыми параметрами являются *точность решения СЛАУ* и *максимальное количество итераций для решения СЛАУ*.

*Sparse LU –* прямой метод решения СЛАУ, основанный на разложениях матриц, в зависимости от их типа. По умолчанию используется разложение LU для несимметричной матрицы. Опция *Использовать масштабные векторы* улучшает диагонализацию матрицы и предназначена для решения СЛАУ с плохо обусловленными матрицами.

*MinRes* – итерационный метод решения для СЛАУ с симметричной положительно неопределенной матрицей. Для данного метода настраиваемыми параметрами являются *точность решения СЛАУ* и *максимальное количество итераций для решения СЛАУ*.

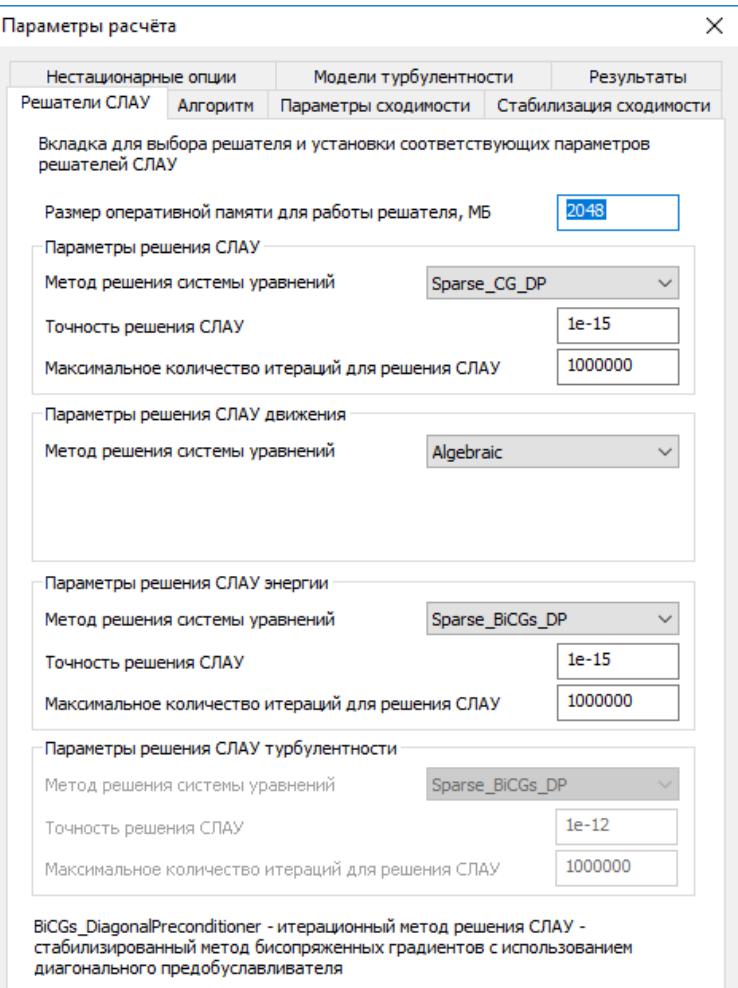

Рисунок 12 - Диалоговое окно *Параметры расчета*  (вкладка *Решатель СЛАУ*)

Группа *Параметры решения СЛАУ движения* доступна всегда. Для данной группы используется только алгебраический метод решения системы уравнений.

Группа *Параметры решения СЛАУ энергии* доступна для термических постановок задач. В данной группе выбирается метод решения и необходимые настройки для выбранного метода.

Группа *Параметры решения СЛАУ турбулентности* доступна для турбулентных постановок задач. В данной группе выбирается метод решения и необходимые настройки для выбранного метода.

#### <span id="page-16-0"></span>**Вкладка Алгоритм**

Данная вкладка предназначена для выбора *алгоритма* и *постановки задачи* Навье-Стокса для однофазного течения. Данная вкладка содержит три основные группы:

- *алгоритм решения*;
- *постановка задачи*;
- *алгоритм учета адвекции*.

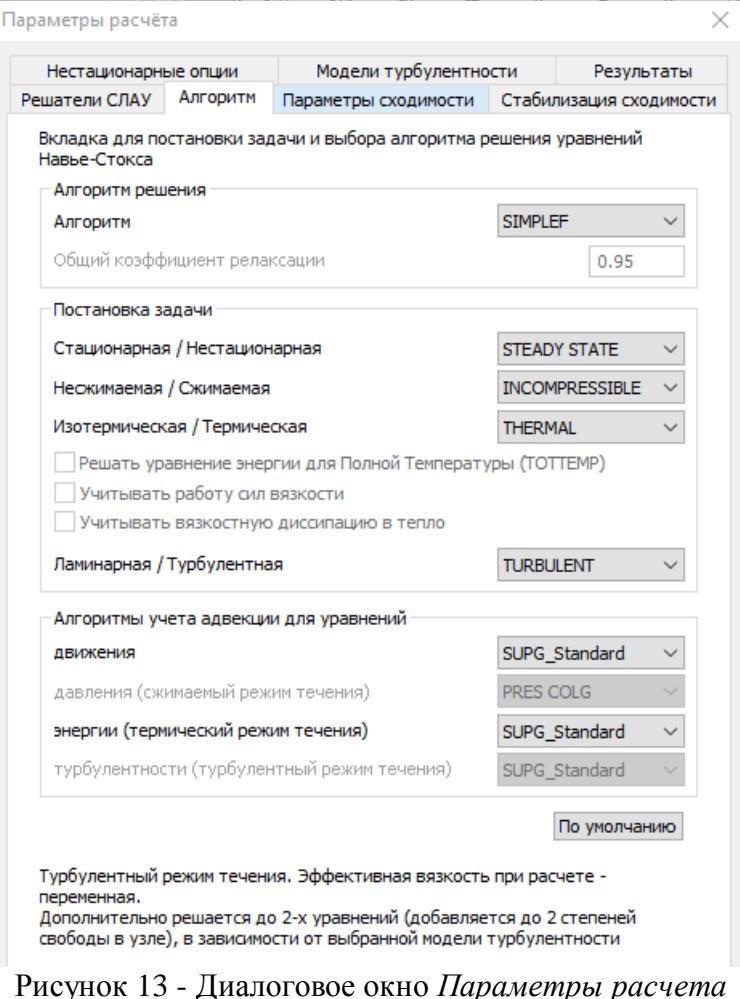

(вкладка *Алгоритм*)

Алгоритм решения *SIMPLEF* - Semi-Implicit Method for Pressure Linked Equations итерационный алгоритм, основанный на раздельном решении уравнений, расщепляемых по физическим процессам и степеням свободы. Решаемые с помощью данного алгоритма задачи могут иметь различное число степеней свободы, в зависимости от их постановок.

*Постановка задачи* содержит набор различных постановок задач, определяющих в том числе и количество степеней свободы:

- *Стационарная* / *Нестационарная*,

- *Несжимаемая* / *Сжимаемая*,

- *Изотермическая* / *Термическая*,

- *Ламинарная* / *Турбулентная*,

- их комбинации.

На данный момент доступен стационарный режим течения (*STEADY STATE*) с постоянной плотностью (*INCOMPRESSIBLE*).

Для *Изотермической*, *Ламинарной* постановки задачи общее число степеней свободы равно четырем:  $V_x$ , $V_y$ , $V_z$ , $P$ .

*Турбулентная* постановка задачи может добавлять N степеней свободы в узле КЭ сетки в зависимости от выбранной модели турбулентности.

*Термическая* постановка задачи добавит 1 степень свободы в узле КЭ сетки температуру.

*Алгоритмы учета адвекции для уравнений* содержит выбор различных алгоритмов для уравнений движения и энергии (термический режим):

*SUPG\_Standard* – Streamline Petrov-Galerkin (SUPG) approach – метод учета адвективных членов в уравнениях движения со стандартным (Standard) сглаживанием разрывных функций;

*SUPG\_Shakhib* – Streamline Petrov-Galerkin (SUPG) approach – метод учета адвективных членов в уравнениях движения со сглаживанием Шахиба (Shakhib) разрывных функций.

#### <span id="page-17-0"></span>**Вкладка Параметры сходимости**

Для критериев сходимости по каждой из степеней свободы задаются максимально допустимые значения относительных погрешностей между итерациями. Также задается *максимальное количество итераций* для алгоритма расчета.

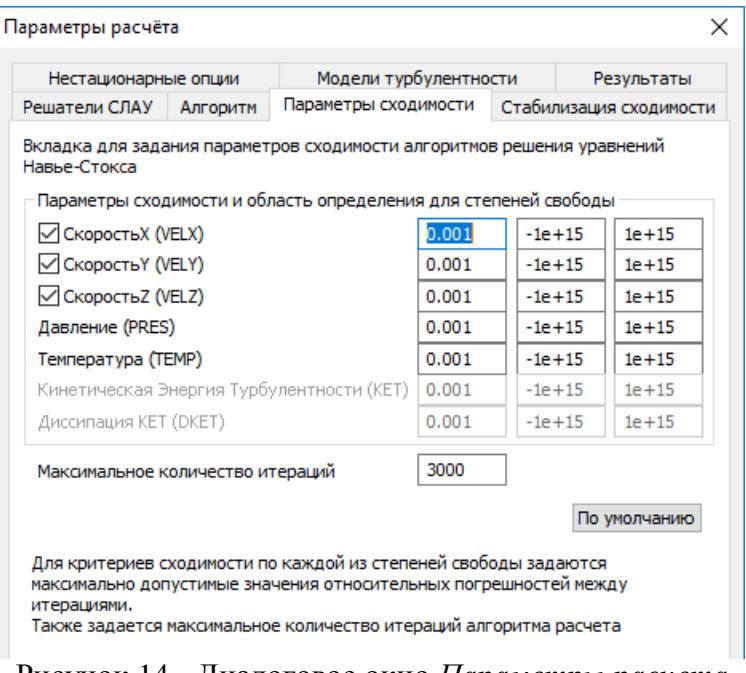

Рисунок 14 - Диалоговое окно *Параметры расчета*  (вкладка *Параметры сходимости*)

Если в процессе расчета сходимость не достигнута (превышено максимальное количество итераций), то в появившемся диалоговом окне предусмотрена возможность увеличения числа итераций на 10% от заданного максимального значения.

При достижении максимального числа итераций результаты последней сохраняются. Эти результаты можно использовать в качестве начальных при перезапуске задачи на расчет (например, если достигнуто максимальное число итераций и не удовлетворены критерии сходимости; или же просто для достижения лучшей точности решения задачи).

#### <span id="page-18-0"></span>**Вкладка Стабилизация сходимости**

Вкладка предназначена для задания параметров стабилизации сходимости алгоритмов решения уравнений Навье-Стокса.

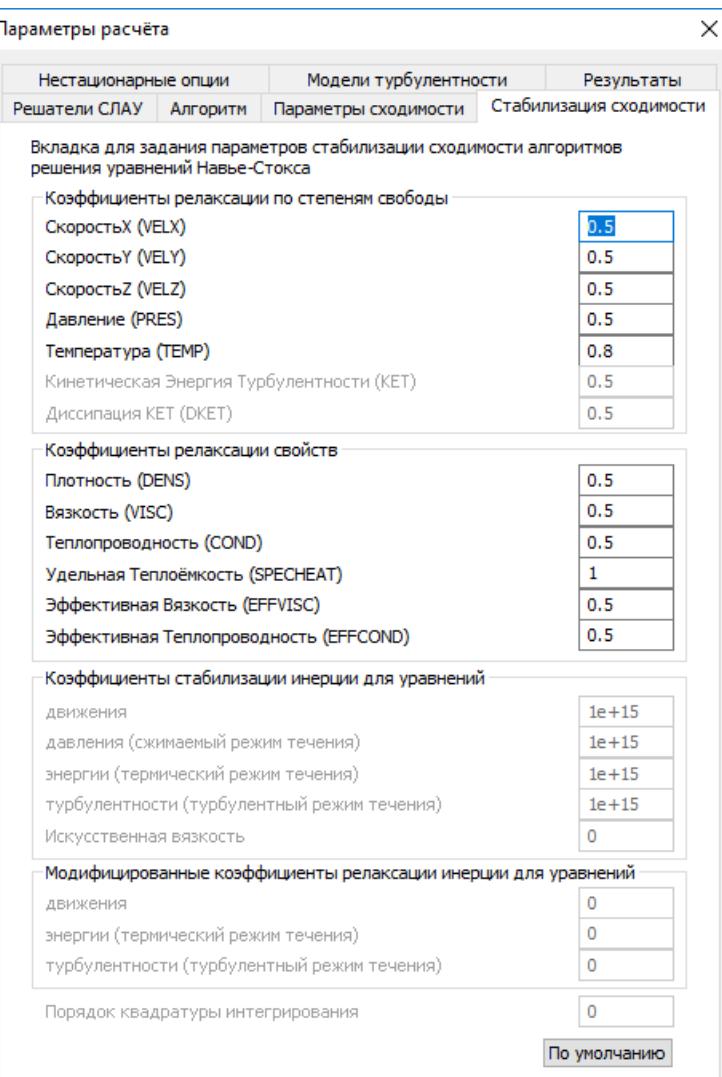

Рисунок 15 - Диалоговое окно *Параметры расчета* (вкладка *Стабилизация Сходимости*)

### <span id="page-19-0"></span>**Вкладка Нестационарные опции**

'n

Данная вкладка содержит параметры нестационарных постановок задач.

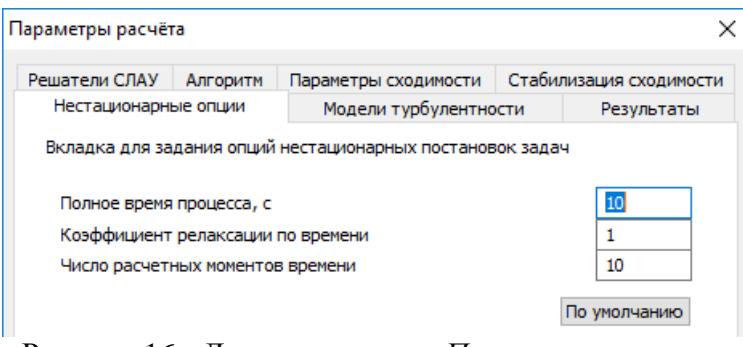

Рисунок 16 - Диалоговое окно *Параметры расчета* (вкладка *Нестационарные опции*)

#### <span id="page-20-0"></span>**Вкладка Модели турбулентности**

Данная вкладка содержит настраиваемые опции турбулентности, в зависимости от выбранной модели турбулентности для турбулентной постановки задачи.

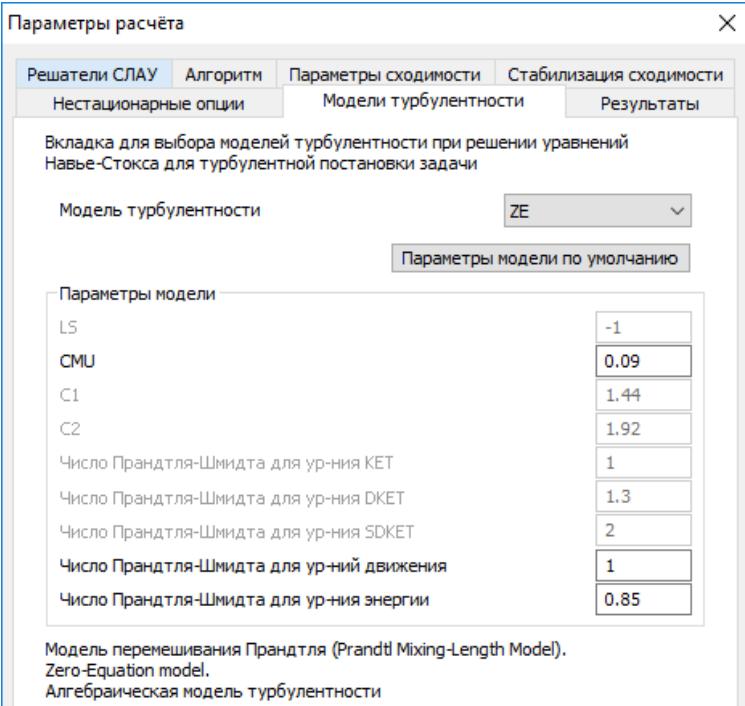

Рисунок 17 - Диалоговое окно *Параметры расчета* (вкладка *Модели турбулентности*)

*CMU* – безразмерный коэффициент, используется для вычисления турбулентной вязкости, а так же для формирования векторов правых частей уравнений турбулентности.

*Число Прандтля-Шмидта для уравнений движения* – безразмерный коэффициент диффузионных членов уравнений движения.

*Число Прандтля-Шмидта для уравнения энергии* – безразмерный коэффициент диффузионных членов уравнения энергии.

#### <span id="page-20-1"></span>**Вкладка Относительные условия**

Данная вкладка содержит набор относительных/номинальных/нормальных условий, которые могут быть использованы в зависимости от постановки задачи при решении уравнений Навье-Стокса.

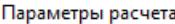

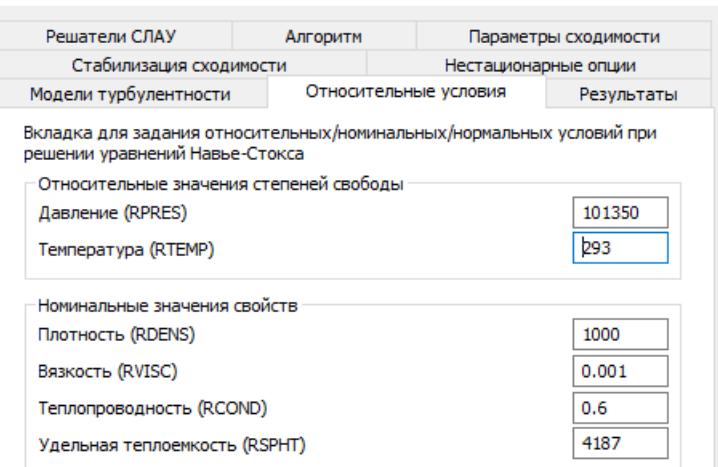

 $\times$ 

Рисунок 18 - Диалоговое окно *Параметры расчета* (вкладка *Относительные условия*)

#### <span id="page-21-0"></span>**Вкладка Результаты**

Данная вкладка содержит набор выводимых дополнительных результатов расчета. Пользователь перед началом расчета должен выбрать, необходимые ему результаты расчета. Основные результаты анализа, такие как поля давлений и скоростей, после расчета доступны всегда. Дополнительные же результаты анализа можно по желанию вычислять или не вычислять, сохранять или не сохранять в процессе расчета.

Также существует возможность *сохранять* или не сохранять результаты промежуточных *итераций в процессе расчета*, например, при заданном параметре равном 3, будет сохранена каждая 3 итерация с результатами в процессе расчета, а также финальная по завершении расчета.

Опция *использовать доступные результаты в качестве исходных* позволяет использовать доступный для данной модели набор результатов посредством выбора *Загружение, Момент времени, Итерация* в качестве исходного (начального приближения) для вновь запускаемого анализа. Данная опция позволяет быстрее достигнуть сходимости задачи в случаях, например, увеличения точности расчета, изменения свойств или граничных условий задачи, или же изменения постановки задачи.

Опция *Удалить доступные результаты* позволяет удалить все доступные для данной модели результаты перед запуском анализа.

*Создать лог файл* – позволяет создать вкладку лог FGA монитора и текстовый файл \*.frmlog или \*.ssalog, где в зависимости от уровня логирования выводится соответствующая текстовая информация по расчету и модели:

*Log Level 0* – позволяет вывести общую информацию о постановке задачи, параметрах алгоритмов и решателей, а так же информацию о решении задачи на каждой итерации и общем времени решения задачи.

*Log Level 1* – дополнительно к информации, содержащейся в *Log Level 0* выводятся решения задачи для каждой степени свободы в каждом узле для финальной итерации.

Параметры расчета

|                                                                                                    | Стабилизация сходимости                   |                                            | Нестационарные опции |
|----------------------------------------------------------------------------------------------------|-------------------------------------------|--------------------------------------------|----------------------|
| Модели турбулентности                                                                                                    |                                           | Относительные условия                      | Результаты           |
| Вкладка для задания параметров работы с результатами при решении<br>уравнений Навье-Стокса                                                                                                    |                                           |                                            |                      |
| Расчет и сохранение дополнительных результатов                                                                                                    |                                           |                                            |                      |
| Степени своболы                                                                                                    |                                           |                                            |                      |
| Полное давление (TOTPRES)                                                                                                    |                                           |                                            |                      |
| <b>Температура (ТЕМР)</b>                                                                                                    |                                           |                                            |                      |
| Полная температура (ТОТТЕМР)                                                                                                    |                                           |                                            |                      |
| Диссипация КЕТ (DKET)                                                                                                    | Кинетическая энергия турбулентности (КЕТ) |                                            |                      |
| Свойства                                                                                                    |                                           |                                            |                      |
| Плотность (DENS)                                                                                                    |                                           |                                            |                      |
| Вязкость (VISC)                                                                                                    |                                           |                                            |                      |
| Теплопроводность (COND)                                                                                                    |                                           |                                            |                      |
| Удельная теплоемкость (SPHT)<br>Эффективная вязкость (EFFVISC)                                                                                                    |                                           |                                            |                      |
|                                                                                                    | Эффективная теплопроводность (EFFCOND)    |                                            |                      |
| Градиенты скоростей (VELGRAD)<br>Роторы скоростей (VELROT)<br>Дивергенция скоростей (VELDIV)<br>Градиенты давлений (PRESGRAD)<br>Градиенты температур (TEMPGRAD)<br>Тепловые потоки (HEATFLUX) |                                           | Напряжения (STRESS)<br>Критерии (CRITERIA) |                      |
|                                                                                                    |                                           |                                            |                      |
| Параметры работы с результатами при расчете                                                                                                    |                                           |                                            |                      |
| 0<br>Сохранять каждую                                                                                                    |                                           | итерацию в процессе расчета                |                      |
| Использовать доступные результаты в качестве исходных                                                                                                    |                                           |                                            |                      |
| Загружение                                                                                                    |                                           | Момент времени                             |                      |
|                                                                                                    |                                           | Итерация                                   |                      |
| √ Удалить доступные результаты                                                                                                    |                                           |                                            |                      |

Рисунок 19 - Диалоговое окно *Параметры расчета* (вкладка *Результаты*)

## <span id="page-22-0"></span>**Запуск анализа**

### <span id="page-22-1"></span>**АPM Studio**

Для запуска анализа в APM Studio необходимо выбрать команду *FGA/Расчет*... и выбрать *тип анализа*.

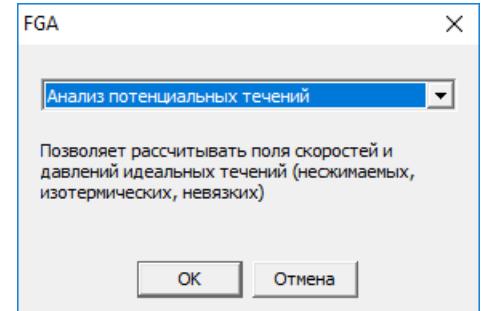

Рисунок 20 - Диалоговое окно *тип анализа*

### <span id="page-23-0"></span>**АPM Structure3D**

Для запуска анализа в APM Structure3D необходимо в дереве *Анализ/FGA* и выбрать команду *тип анализа*.

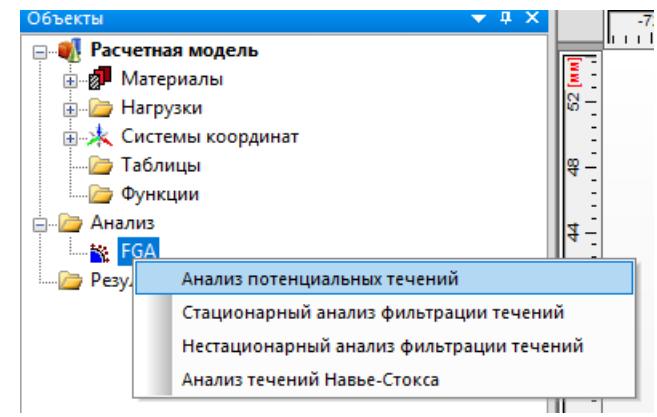

Рисунок 21 - Выбор *типа анализа*

## <span id="page-23-1"></span>**Результаты анализа**

Для просмотра карт результатов анализа необходимо выбрать команду *Результаты/Карта результатов*...

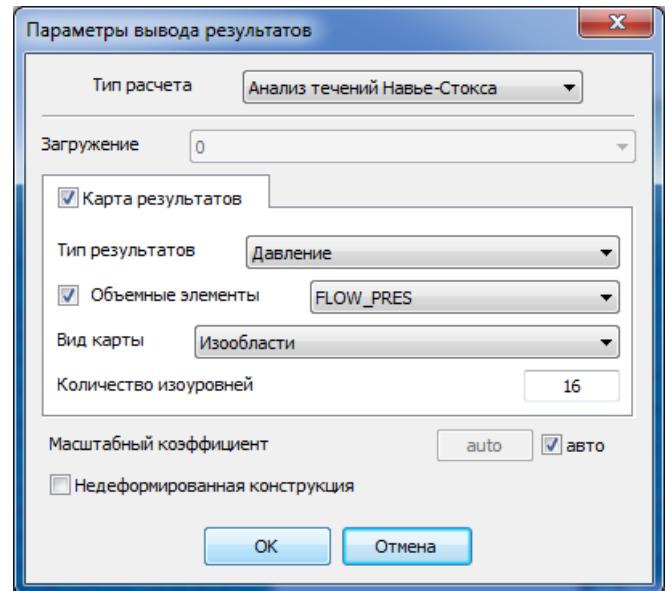

Рисунок 22 - Диалоговое окно *Параметры вывода результатов*

В группе *Тип результата* формируется список рассчитанных результатов. В группе *объемные элементы* формируется список доступных результатов, в зависимости от выбранного типа. Доступность результатов так же определяется выбранными пунктами в *Параметры расчета/Результаты*.

| Тип         | Подтип результата   | Доступность      |                     |
|-------------|---------------------|------------------|---------------------|
| результата  | (объемные элементы) |                  | результатов         |
|             |                     |                  | (Параметры          |
|             |                     |                  | расчета\Результаты) |
| Давление    | <b>FLOW_PRES</b>    | Давление         | всегда              |
|             | FLOW_TOTPRES        | Полное давление  | Полное давление     |
|             |                     |                  | (TOTPRES)           |
| Скорость    | <b>FLOW_VELX</b>    | Скорость Х       | всегда              |
| (контурная/ | FLOW_VELY           | Скорость Ү       |                     |
| векторная)  | <b>FLOW_VELZ</b>    | Скорость Z       |                     |
|             | FLOW_VELSUM         | Скорость SUM     |                     |
| Температура | <b>FLOW TEMP</b>    | Температура      | Температура (ТЕМР)  |
| Свойства    | <b>FLOW_DENS</b>    | Плотность        | Плотность (DENS)    |
|             | FLOW_VISC           | Вязкость         | Вязкость (VISC)     |
|             | FLOW_COND           | Теплопроводность | Теплопроводность    |
|             |                     |                  | (COND)              |
|             | FLOW_SPECHEAT       | Удельная         | Удельная            |
|             |                     | теплоемкость     | теплоемкость (SPHT) |
|             | <b>FLOW EFFVISC</b> | Эффективная      | Эффективная         |
|             |                     | вязкость         | вязкость (EFFVISC)  |
|             | <b>FLOW_EFFCOND</b> | Эффективная      | Эффективная         |
|             |                     | теплопроводность | теплопроводность    |

Таблица 3 - Результаты анализа течений

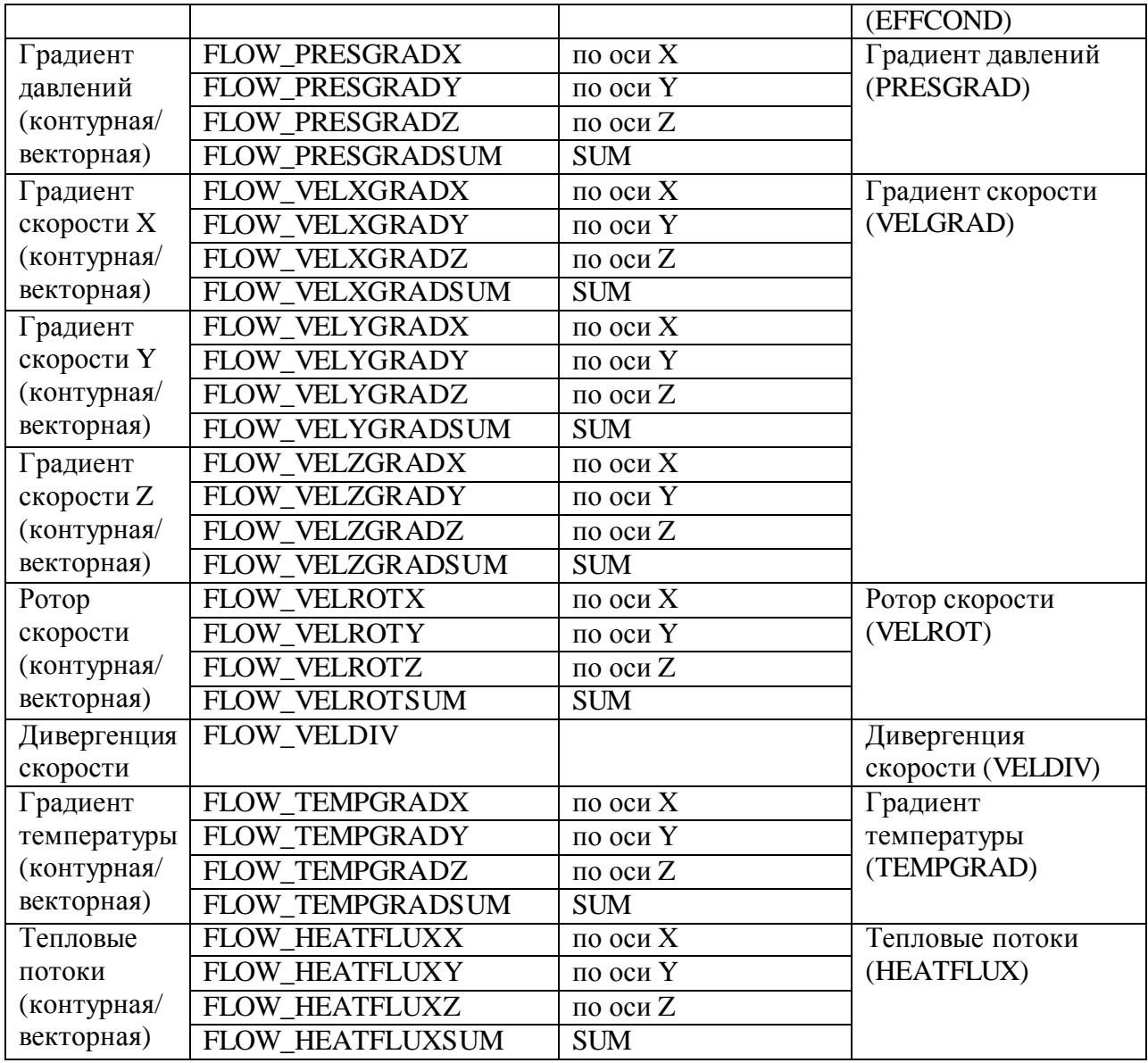

Для просмотра анимации карт результатов анализа необходимо выбрать команду *Результаты/Карта результатов*... и в диалоговом окне *Параметры вывода результатов*  переключиться на вкладку *Анимация*.

При визуализации результатов расчета для удобства анализа можно воспользоваться диалогом *Параметры отображения*.

В диалоге *Параметры отображения* можно:

- установить необходимую *глубину просмотра;*

- *установить плоскость разреза*, по которой будет отображаться глубина просмотра;

- установить *диапазон результатов* посредством шкалы или введения значений. При совмещении ползунков выводится одна изоповерхность, соответствующая конкретному значению. Совмещённые ползунки можно перемещать заедино. При этом одна изоповерхность будет перестраиваться;

- вкл./выкл*.* отображение элементов на модели *до*, *внутри* и *за* пределами выставленного в *диапазоне результатов*;

- при установке галочки *Перерасчет цвета* будет произведена перерисовка карты результатов в соответствии с выставленным диапазоном результатов;

- построения карты результатов в виде изолиний.

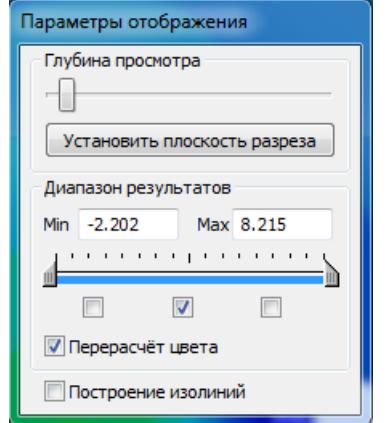

Рисунок 23 - Диалог *Параметры отображения*

## <span id="page-26-0"></span>**Учет результатов анализа течений Навье-Стокса в расчете НДС**

Для учета полей давлений и/или температур, являющихся доступными для данной модели результатами анализа течений Навье-Стокса, в качестве исходных нагрузок при расчете напряженно-деформированных состояний твердых тел при запуске линейного статического расчета необходимо указать этот доступный набор результатов посредством выбора *Загружение, Момент времени, Итерация.*

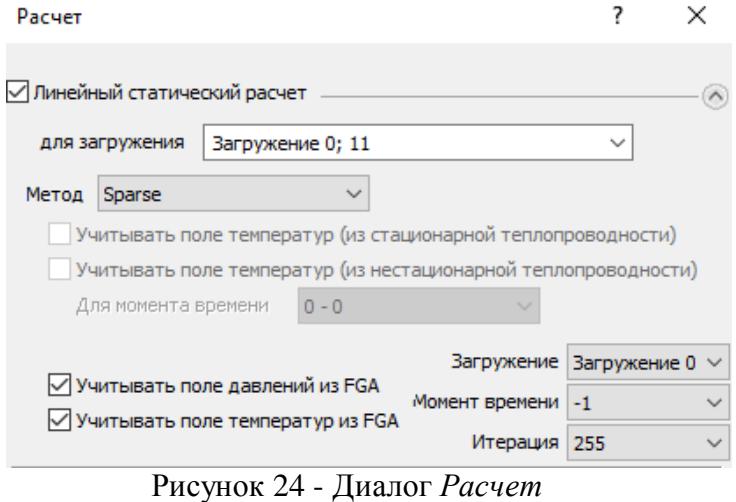

(учет результатов *анализа течений Навье-Стокса*)

При выборе *Загружения*, из которого будут взяты результаты анализа течений Навье-Стокса для расчета НДС, рекомендуется следующее:

- не добавлять статических нагрузок в данное *загружение*, чтобы при анализе результатов НДС оценить влияние только полей давлений и/или температур на конструкцию;

- остальные нагрузки, приложенные к конструкции задавать отдельными загружениями, а их сочетание учесть с помощью *комбинаций загружений*.

### <span id="page-28-1"></span><span id="page-28-0"></span>**Потенциальные течения**

Основные допущения для течения:

- стационарное,
- несжимаемое,
- изотермическое,
- невязкое.

Основное уравнение:

$$
\frac{\partial^2 \varphi}{\partial x^2} + \frac{\partial^2 \varphi}{\partial y^2} + \frac{\partial^2 \varphi}{\partial z^2} = 0,
$$

где  $\varphi$  - скалярный потенциал скорости течения.

Компоненты вектора скорости течения:

$$
V_x = -\frac{\partial \varphi}{\partial x}, \quad V_y = -\frac{\partial \varphi}{\partial y}, \quad V_z = -\frac{\partial \varphi}{\partial z}.
$$

Скорость течения:

$$
\overline{V} = \overline{V}_x + \overline{V}_y + \overline{V}_z, \quad V = \sqrt{V_x^2 + V_y^2 + V_z^2}.
$$

Давление вычисляется из уравнения Бернулли [\(закона сохранения энергии\)](https://ru.wikipedia.org/wiki/%D0%97%D0%B0%D0%BA%D0%BE%D0%BD_%D1%81%D0%BE%D1%85%D1%80%D0%B0%D0%BD%D0%B5%D0%BD%D0%B8%D1%8F_%D1%8D%D0%BD%D0%B5%D1%80%D0%B3%D0%B8%D0%B8):

$$
\frac{\rho V^2}{2}+P=const,
$$

где  $\rho$  - плотность течения.

Решается совместно с граничными условиями первого рода (Дирихле) и второго рода (Неймана).

## <span id="page-28-2"></span>**Фильтрация течений**

Основные допущения для течения:

- несжимаемое,

- изотермическое.

Основное уравнение:

$$
\frac{k_x}{\rho g} \frac{\partial^2 P}{\partial x^2} + \frac{k_y}{\rho g} \frac{\partial^2 P}{\partial y^2} + \frac{k_z}{\rho g} \frac{\partial^2 P}{\partial z^2} = \frac{1}{e} \frac{\partial P}{\partial t},
$$

где *P* - давление течения,

*t* - время,

- $\rho$  плотность течения,
- *g* ускорение свободного падения,

 $k_{_{x}},k_{_{y}},k_{_{z}}$  - главные значения тензора коэффициентов проницаемости среды течения,

*e* - модуль упругости среды течения (1 / коэффициент водоотдачи среды течения).

Компоненты вектора скорости течения:

$$
V_x = -k_x \frac{\partial P}{\partial x}, \quad V_y = -k_y \frac{\partial P}{\partial y}, \quad V_z = -k_z \frac{\partial P}{\partial z}.
$$

Скорость течения:

$$
\overline{V} = \overline{V}_x + \overline{V}_y + \overline{V}_z, \quad V = \sqrt{V_x^2 + V_y^2 + V_z^2}.
$$

Решается совместно с граничными условиями первого рода (Дирихле) и второго рода (Неймана).

## <span id="page-29-0"></span>**Течения Навье-Стокса**

Численные решения уравнений Навье-Стокса, осредненных по Рейнольдсу, и сопряженных уравнений, совокупно описывающие различные характеристики и параметры течений, реализованы в виде алгоритмов с использованием метода конечных элементов и других численных методов, в зависимости от постановок решаемых задач.

#### <span id="page-29-1"></span>**Непрерывная постановка**

```
Условные обозначения
Независимые переменные:
    x, y,z - координаты.
    t - время.
Степени свободы:
    V_x,V_y,V_z - компоненты вектора скорости.
    P - давление.
    T - температура.
Исходные свойства:
    \rho - плотность.
    \mu - динамическая вязкость.
    Cp
- удельная теплоемкость.
    K - теплопроводность.
Расчетные свойства:
    \rho - плотность.
    \mu<sub>t</sub> - турбулентная вязкость.
    \mu_{_e} - эффективная вязкость.
    K_{t} - турбулентная теплопроводность.
    Ke
- эффективная теплопроводность.
Остальные обозначения:
    V - скорость.
    a_{x},a_{y},a_{z} - компоненты вектора ускорения.
    - диссипация вязкости.
    C_\mu, C_1, C_2 - коэффициенты моделей турбулентности.
```
 $\sigma_k, \sigma_k, \sigma_\omega, \sigma_m, \sigma_t$  - числа Прандтля (Шмидта).

Базовые законы сохранения

- уравнение неразрывности (физический принцип: закон сохранения массы);

- уравнение движения (физический принцип: II закон Ньютона);
- уравнение энергии (физический принцип: закон сохранения энергии).

Уравнение неразрывности

$$
\frac{\partial(\rho V_x)}{\partial x} + \frac{\partial(\rho V_y)}{\partial y} + \frac{\partial(\rho V_z)}{\partial z} = 0.
$$

Уравнения движения

31 *k m t x x m x t m x t m t x x y x z x a x P z V y z V x y V x z V V y V V x V V* ( ) ( ) ( ) ( ) ( ) ( ) , *y y m y t m y t m t x y y y z y a y P z V y z V x y V x z V V y V V x V V* ( ) ( ) ( ) ( ) ( ) ( ) , *z z m z t m z t m t x z y z z z a z P z V y z V x y V x z V V y V V x V V* ( ) ( ) ( ) ( ) ( ) ( ) ,

где

$$
\mu_{e} = \mu + \mu_{t}.
$$

Уравнение энергии

$$
\frac{\partial(\rho V_x C_p T)}{\partial x} + \frac{\partial(\rho V_y C_p T)}{\partial y} + \frac{\partial(\rho V_z C_p T)}{\partial z} =
$$
\n
$$
= \frac{\partial}{\partial x} \left( (K + \frac{K_t}{\sigma_t}) \frac{\partial T}{\partial x} \right) + \frac{\partial}{\partial y} \left( (K + \frac{K_t}{\sigma_t}) \frac{\partial T}{\partial y} \right) + \frac{\partial}{\partial z} \left( (K + \frac{K_t}{\sigma_t}) \frac{\partial T}{\partial z} \right) + \Phi
$$

где

$$
\Phi = \mu \left( \frac{\partial u_i}{\partial x_k} + \frac{\partial u_k}{\partial x_i} \right) \frac{\partial u_i}{\partial x_k}.
$$

Турбулентные свойства (Zero Equation модель)

$$
\mu_{t} = L_{s}^{2} \rho \sqrt{\Phi},
$$
  

$$
K_{t} = \frac{\mu_{t} C_{p}}{\sigma_{t}} = \frac{C_{p}}{\sigma_{t}} L_{s}^{2} \rho \sqrt{\Phi}.
$$

Задача решается совместно с граничными условиями первого рода (Дирихле) и второго рода (Неймана):

$$
\varphi|_{s_1} = f_1(x, y, z), \qquad \frac{\partial \varphi}{\partial n}|_{s_2} = f_2(x, y, z),
$$

где *f*1, *f*2,– известные функции, *S*<sup>1</sup> – часть граничной поверхности на которой задано распределение степени свободы  $\varphi$  ,  $S_2$  – часть граничной поверхности на которой задано распределение потоков  $\varphi$ ;  $n$  – единичный вектор внешней нормали к поверхности.

#### <span id="page-31-0"></span>**Конечно-элементная постановка**

Для численного решения поставленных задач необходимо перейти к дискретному представлению. В качестве метода дискретизации используется метод конечных элементов.

Уравнение для давлений:

$$
[P]^{\circ}\int \left[ \frac{\partial W}{\partial x} \rho M_{x} \frac{\partial W}{\partial x} + \frac{\partial W}{\partial y} \rho M_{y} \frac{\partial W}{\partial y} + \frac{\partial W}{\partial z} \rho M_{z} \frac{\partial W}{\partial z} \right] d\Omega =
$$
  
= 
$$
\int \left[ \frac{\partial W}{\partial x} \rho V_{x}' + \frac{\partial W}{\partial y} \rho V_{y}' + \frac{\partial W}{\partial z} \rho V_{z}' \right] d\Omega - \int W \left[ \rho V_{x} \right]^{s} dS - \int W \left[ \rho V_{y} \right]^{s} dS - \int W \left[ \rho V_{z} \right]^{s} dS
$$

где  $[P]^e$  – узловой вектор давлений в конечном элементе; *W* – вектор узловых базисных функций;  $M_{\downarrow}$ , $M_{\downarrow}$ , — константы;  $V'_{\downarrow}$ , $V'_{\downarrow}$ , $V'_{\downarrow}$  — компоненты вектора усредненных скоростей;  $V_{\scriptscriptstyle x}^{},V_{\scriptscriptstyle y}^{},V_{\scriptscriptstyle z}^{}$  – компоненты вектора скоростей, заданной в явном виде; S – поверхность, на которой заданы потоки в явном виде;  $\Omega$  – объем конечного элемента.

Уравнения для компонент скоростей:

$$
[V_x]^e \int \left[ \frac{\partial W}{\partial x} (\mu + \frac{\mu_i}{\sigma_m}) \frac{\partial W}{\partial x} + \frac{\partial W}{\partial y} (\mu + \frac{\mu_i}{\sigma_m}) \frac{\partial W}{\partial y} + \frac{\partial W}{\partial z} (\mu + \frac{\mu_i}{\sigma_m}) \frac{\partial W}{\partial z} \right] d\Omega +
$$
  
+ 
$$
[V_x]^e \int W \left[ \frac{\partial (\rho V_x W)}{\partial x} + \frac{\partial (\rho V_y W)}{\partial y} + \frac{\partial (\rho V_z W)}{\partial z} \right] d\Omega +
$$
  
+ 
$$
[V_x]^e C \int K \left[ \frac{V_x \partial W}{\partial x} + \frac{V_y \partial W}{\partial y} + \frac{V_z \partial W}{\partial z} \right] \times \left[ \frac{\partial (\rho V_x W)}{\partial x} + \frac{\partial (\rho V_y W)}{\partial y} + \frac{\partial (\rho V_z W)}{\partial z} \right] d\Omega =
$$
  
= 
$$
\int W \rho a_x d\Omega - [P]^e \int W \frac{\partial W}{\partial x} d\Omega
$$

$$
[V_{y}]^{s}\int \left[\frac{\partial W}{\partial x}(\mu + \frac{\mu}{\sigma_{m}})\frac{\partial W}{\partial x} + \frac{\partial W}{\partial y}(\mu + \frac{\mu}{\sigma_{m}})\frac{\partial W}{\partial y} + \frac{\partial W}{\partial z}(\mu + \frac{\mu}{\sigma_{m}})\frac{\partial W}{\partial z}\right]d\Omega ++ [V_{y}]^{s}\int W\left[\frac{\partial(\rho V_{x}W)}{\partial x} + \frac{\partial(\rho V_{y}W)}{\partial y} + \frac{\partial(\rho V_{z}W)}{\partial z}\right]d\Omega ++ [V_{y}]^{s}C\int K\left[\frac{V_{x}\partial W}{\partial x} + \frac{V_{y}\partial W}{\partial y} + \frac{V_{z}\partial W}{\partial z}\right] \times \left[\frac{\partial(\rho V_{x}W)}{\partial x} + \frac{\partial(\rho V_{y}W)}{\partial y} + \frac{\partial(\rho V_{z}W)}{\partial z}\right]d\Omega == \int W\rho a_{y}d\Omega - [P]^{s}\int W \frac{\partial W}{\partial y}d\Omega[V_{z}]^{s}\int \left[\frac{\partial W}{\partial x}(\mu + \frac{\mu}{\sigma_{m}})\frac{\partial W}{\partial x} + \frac{\partial W}{\partial y}(\mu + \frac{\mu}{\sigma_{m}})\frac{\partial W}{\partial y} + \frac{\partial W}{\partial z}(\mu + \frac{\mu}{\sigma_{m}})\frac{\partial W}{\partial z}\right]d\Omega ++ [V_{z}]^{s}\int W\left[\frac{\partial(\rho V_{x}W)}{\partial x} + \frac{\partial(\rho V_{y}W)}{\partial y} + \frac{\partial(\rho V_{z}W)}{\partial z}\right]d\Omega ++ [V_{z}]^{s}C\int K\left[\frac{V_{x}\partial W}{\partial x} + \frac{V_{y}\partial W}{\partial y} + \frac{V_{z}\partial W}{\partial z}\right] \times \left[\frac{\partial(\rho V_{x}W)}{\partial x} + \frac{\partial(\rho V_{y}W)}{\partial y} + \frac{\partial(\rho V_{y}W)}{\partial z}\right]d\Omega == \int W\rho a_{z}d\Omega - [P]^{s}\int W \frac{\partial W}{\partial z}d\Omega
$$

где  $[V_{x}]^e$ ,  $[V_{y}]^e$ ,  $[V_{z}]^e$  – узловые вектора компонент скоростей в конечном элементе; *C*, *K* – вычисляемые коэффициенты.

Уравнение для температуры:

$$
[T]^{\epsilon} \int \left[ \frac{\partial W}{\partial x} (K + \frac{K_{\iota}}{\sigma_{\iota}}) \frac{\partial W}{\partial x} + \frac{\partial W}{\partial y} (K + \frac{K_{\iota}}{\sigma_{\iota}}) \frac{\partial W}{\partial y} + \frac{\partial W}{\partial z} (K + \frac{K_{\iota}}{\sigma_{\iota}}) \frac{\partial W}{\partial z} \right] d\Omega +
$$
  
+ 
$$
[T]^{\epsilon} \int W \left[ \frac{\partial (\rho C_{p} V_{x} W)}{\partial x} + \frac{\partial (\rho C_{p} V_{y} W)}{\partial y} + \frac{\partial (\rho C_{p} V_{z} W)}{\partial z} \right] d\Omega +
$$
  
+ 
$$
[T]^{\epsilon} C \int K \left[ \frac{V_{x} \partial W}{\partial x} + \frac{V_{y} \partial W}{\partial y} + \frac{V_{z} \partial W}{\partial z} \right] \times
$$
  
+ 
$$
\times \left[ \frac{\partial (\rho C_{p} V_{x} W)}{\partial x} + \frac{\partial (\rho C_{p} V_{y} W)}{\partial y} + \frac{\partial (\rho C_{p} V_{z} W)}{\partial z} \right] d\Omega =
$$
  
= 
$$
\int QW d\Omega + \int qW dS
$$

где  $[T]^e$  – узловой вектор температур в конечном элементе;  $C$ ,  $K$  – вычисляемые коэффициенты.

,